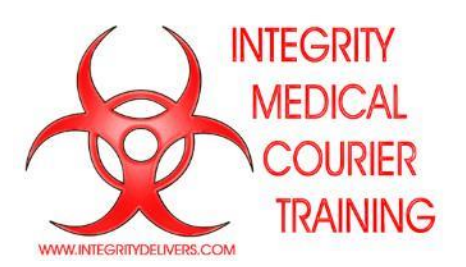

**(1) Go to our homepage** to find the link for all of our training options [\(https://www.IntegrityDelivers.com\)](https://www.integritydelivers.com/)

or head straight to **the Awareness training page** at <https://integritydelivers.com/Awareness.html>

**(2) Select** either Bloodborne Pathogen or HIPAA Awareness or click directly on their links: [https://integritydeliverstraining.thinkific.com/courses/bloodborne-pathogen-exposure](https://integritydeliverstraining.thinkific.com/courses/bloodborne-pathogen-exposure-control)[control](https://integritydeliverstraining.thinkific.com/courses/bloodborne-pathogen-exposure-control)

<https://integritydeliverstraining.thinkific.com/courses/hipaa-awareness-for-couriers>

## **3) If this is your first time** here, click on "**Get started now**" at the top of the page **Integrity Medical Courier** ALL COURSES SIGN IN **GET STARTED NOW Training Integrity Medical Courier Training** You'll need to **set up a new account** the first time you sign in. This will allow you to sign in Account Setup ▶ Confirm & Pay at your leisure, pick up where you left off, obtain a copy of your certificate if you lose Create a new account the original, review the class if you need a I already have an account! refresher, etc. **First Name** Last Name Please make sure you fill in the name of the First Name Last Name Courier Company requiring certification Email (required)! If you don't, we will not be able Fmail to share your certification with them should Password they need to ask!New Password In I have read and agree to the Terms of Service and Customer Privacy Policy. Sign up *If you're a returning student, click on "Sign In"*

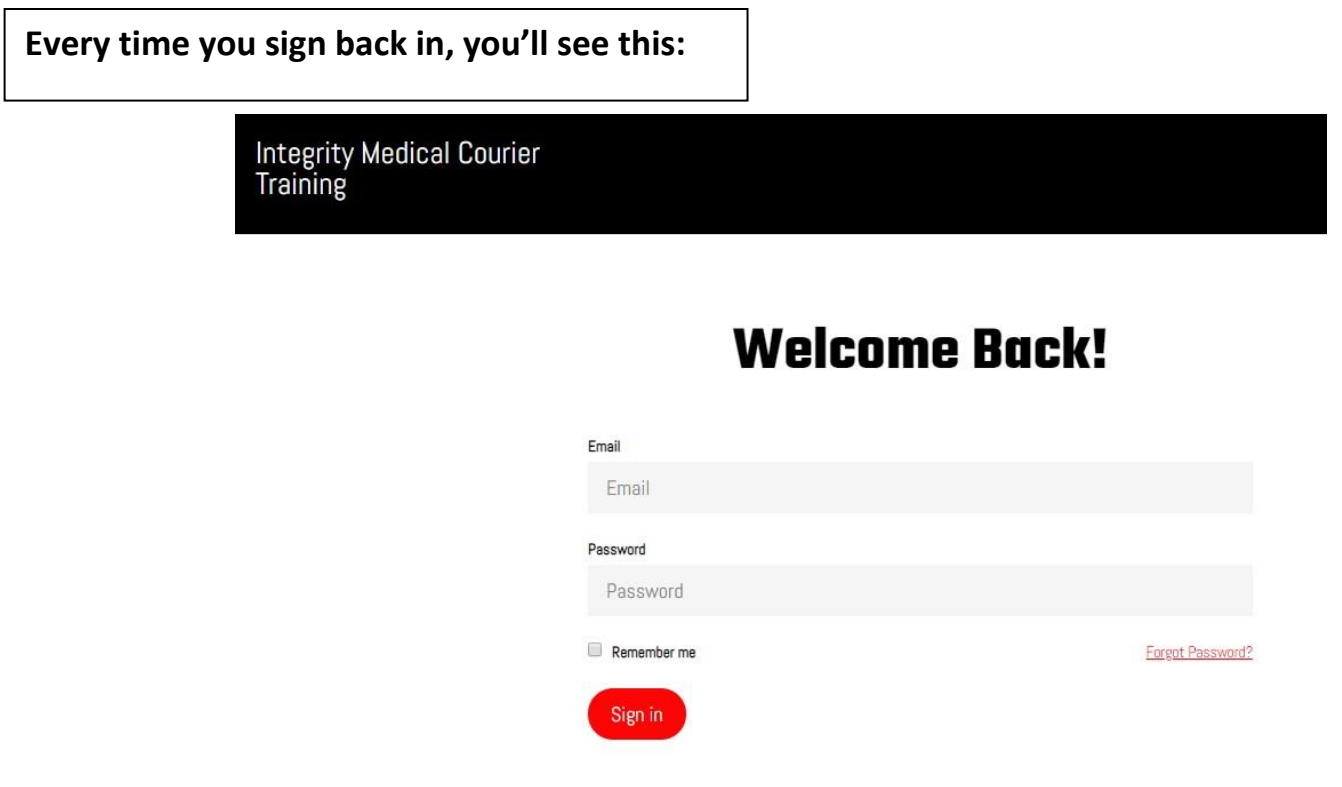

**(4)** Next, **select the product(s)** you are signing up for by clicking on "Buy." Remember we offer a great deal on the "Combo" bundle if you need both programs and if you have a coupon code the rate will be adjusted on the payment page to follow.

Create a new account

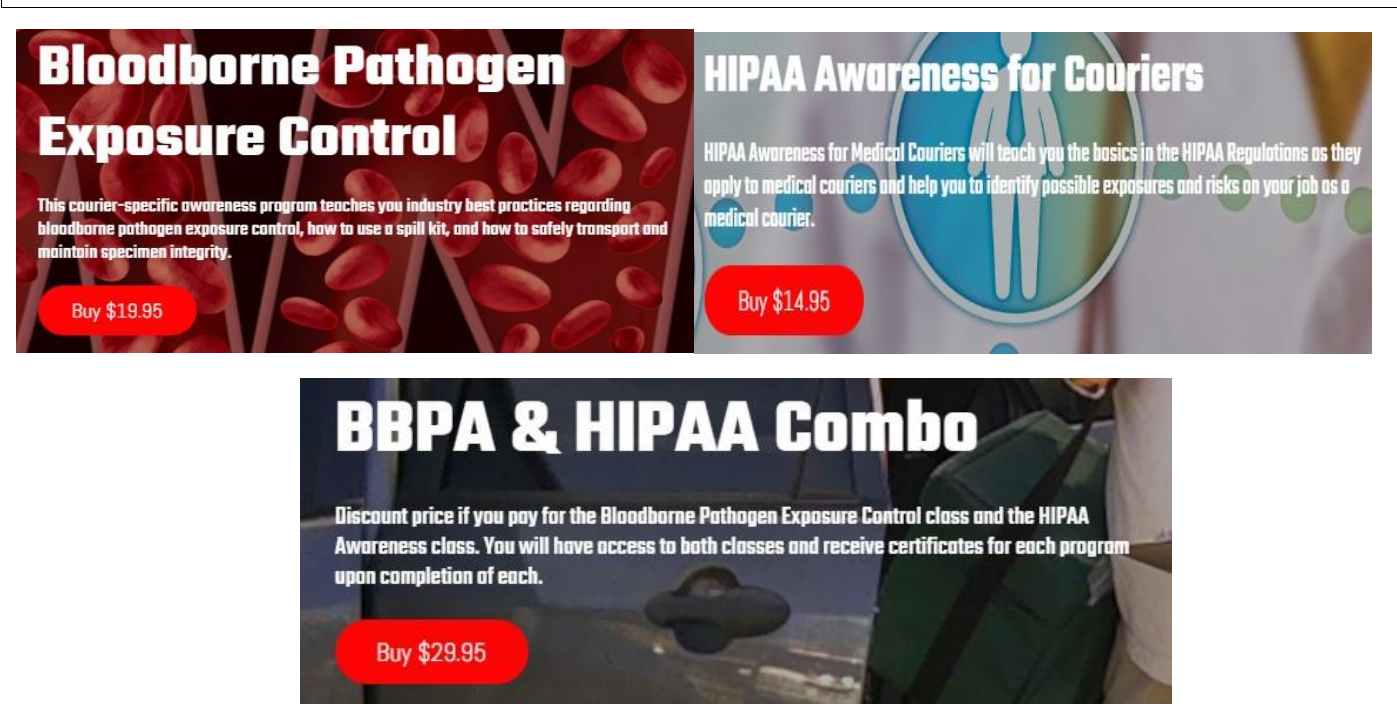

**(5)** If you have no coupon code to apply simply click on "Purchase." If you have a coupon code, click on "Have a coupon?"

Account Setup ▶ Confirm & Pay

## **Complete your purchase**

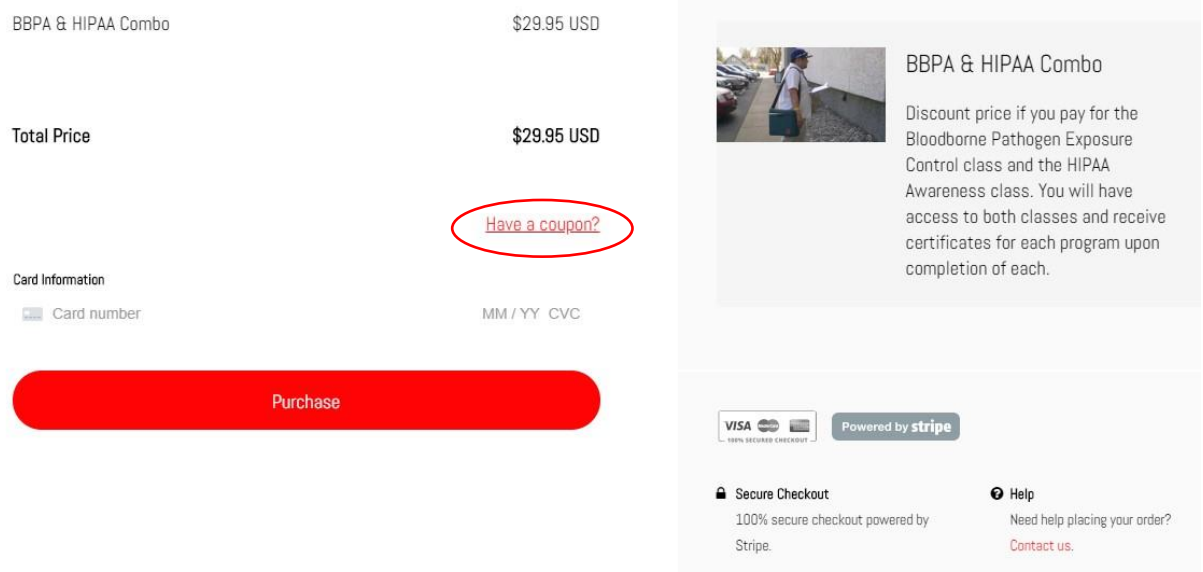

**(6)** If you have a coupon code, enter it and click "Apply"

## **Complete your purchase**

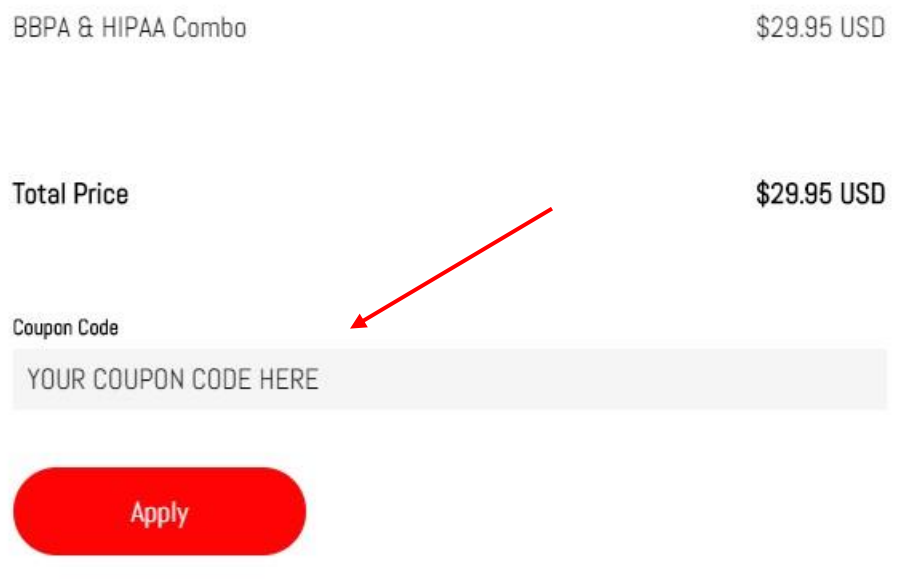

Once your coupon has been applied (verify it is the amount you were told you would be paying), click "Purchase."

Account Setup L. Confirm & Pay

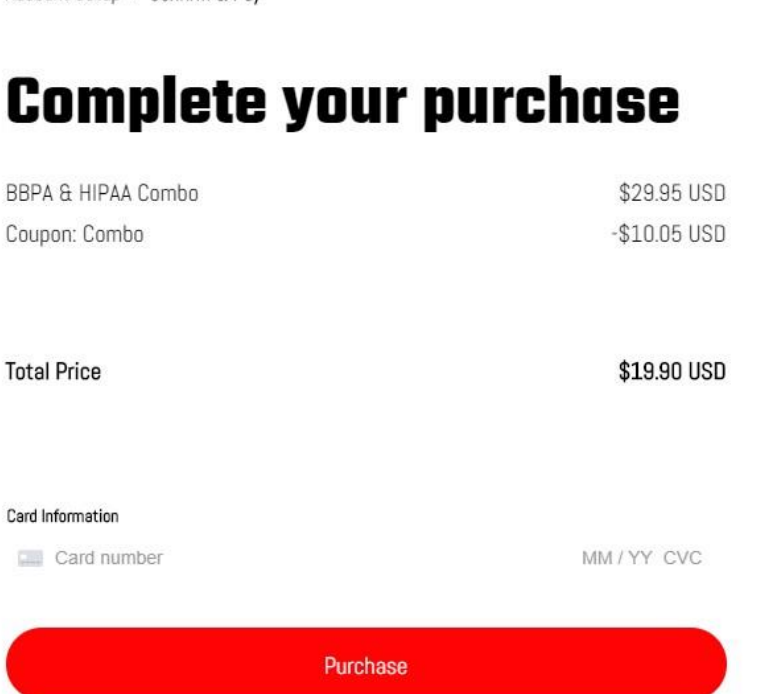

**(7) Payment.** If you have a payment due, enter your credit card number, expiration month and year (2 digits each) and your CVV. If you get a message that your information is incomplete and you have ensured that you have entered the correct card number, month/year, and CVV, click purchase.

(Note) This is the screen you will see if you have no payment due after applying your coupon. Please select "Enroll Now" so your course can be added to your student courses page.

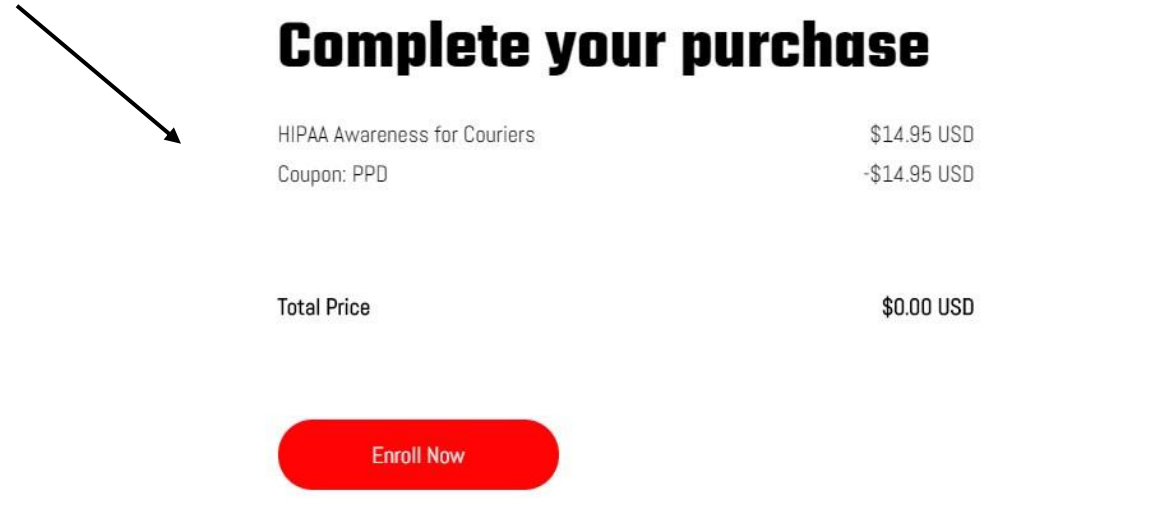

**(8)** Once enrolled you will see a similar message. Click on "Start Learning" to take a class.

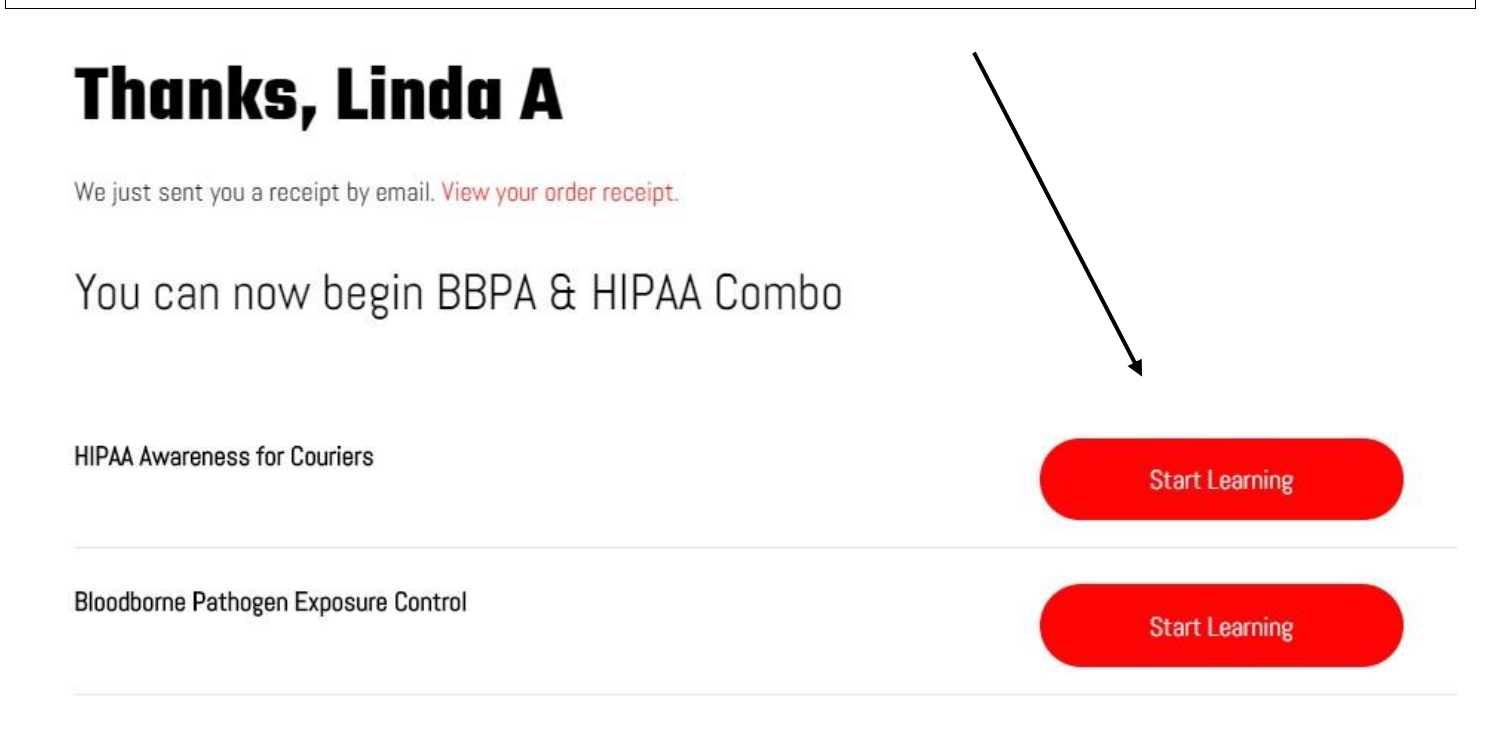

**(9)** if you have additional classes you've enrolled in, or ever need to take a refresher of the course(s) you enrolled in prior to your certificate expiration date, sign in with the email link you received and go to "My Dashboard" and "My Courses" on your student courses page (not "All Courses").

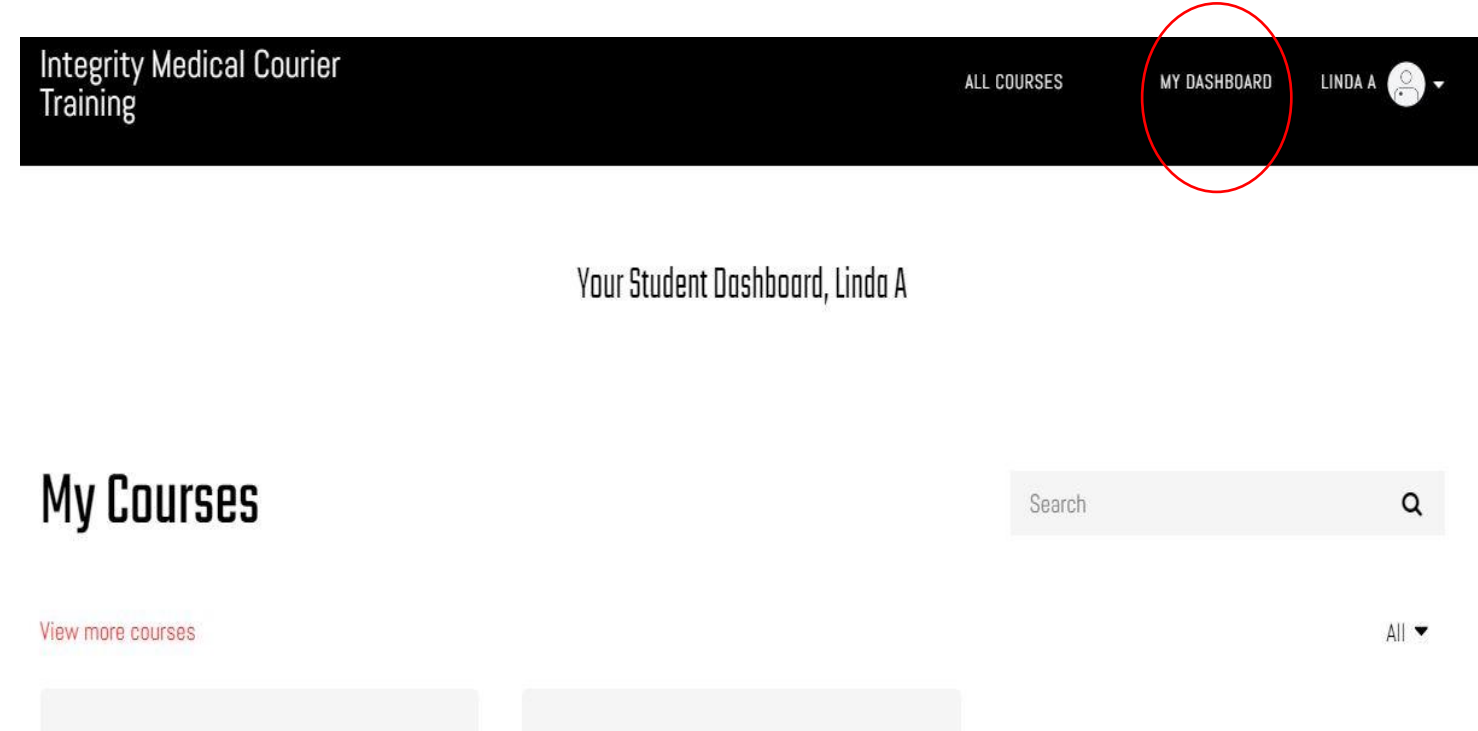

**HIPAA Awareness for Couriers** 

**Certificate Instructions:** Once you complete the final quiz (you must pass at 80%), you will receive a certificate popup. *If you do not receive the popup*, go to your student dashboard page. You can find it there by clicking on the down arrow by your name, then "My Account" then "Certificates." If needed, you can email a copy to your supervisor or dispatcher as well as print one out for yourself from the certificate page.

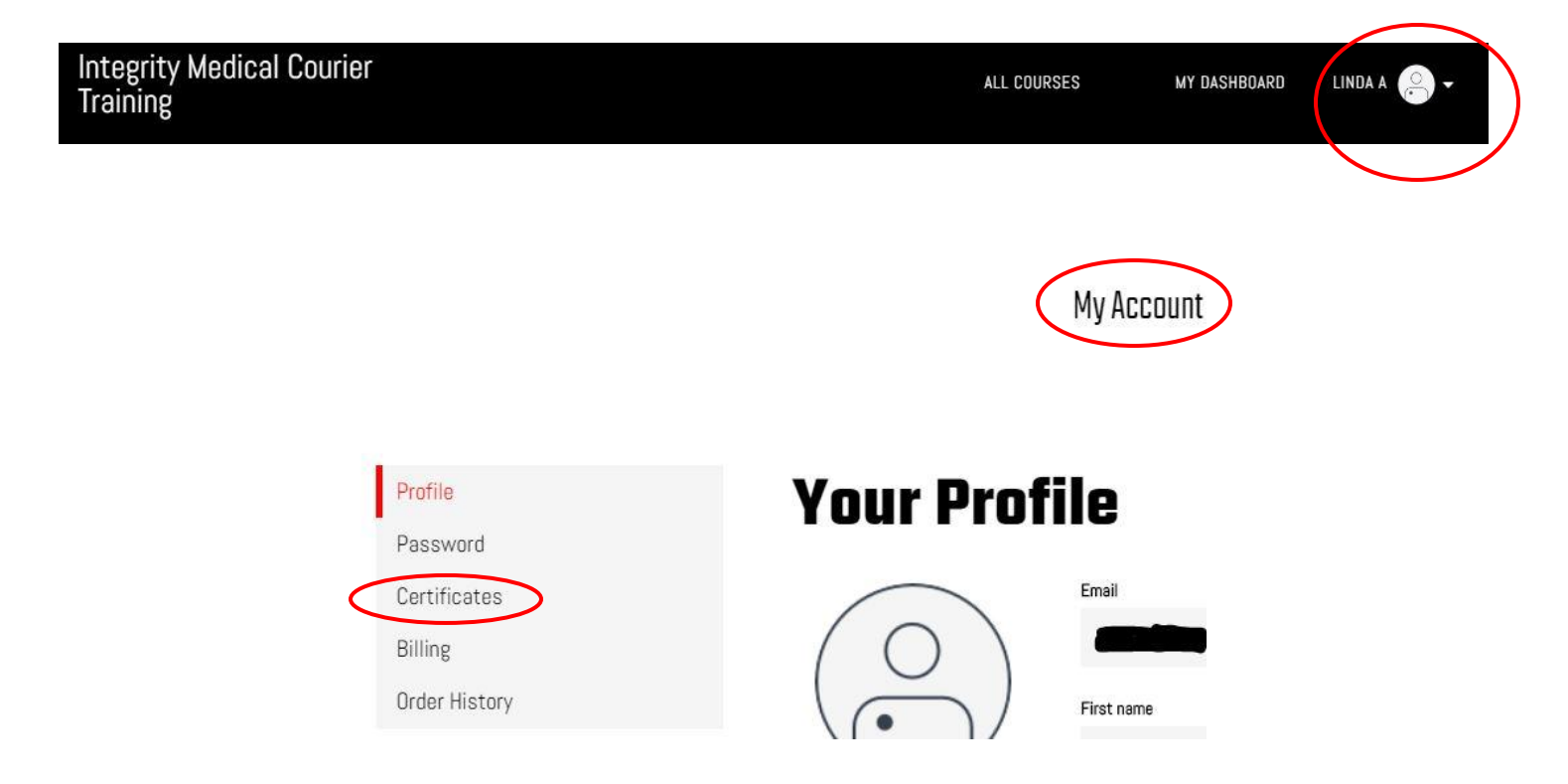

*If you have any questions please call us at 719-502-7081*

*Thank you!*